## **SmartCART Orders Search (Formerly Document Search) - Updated December 2019**

The Orders menu can be used to look up Invoices, Purchase Orders, and other important stored information in SmartCART.

To use the search function, start by navigating to the sidebar:

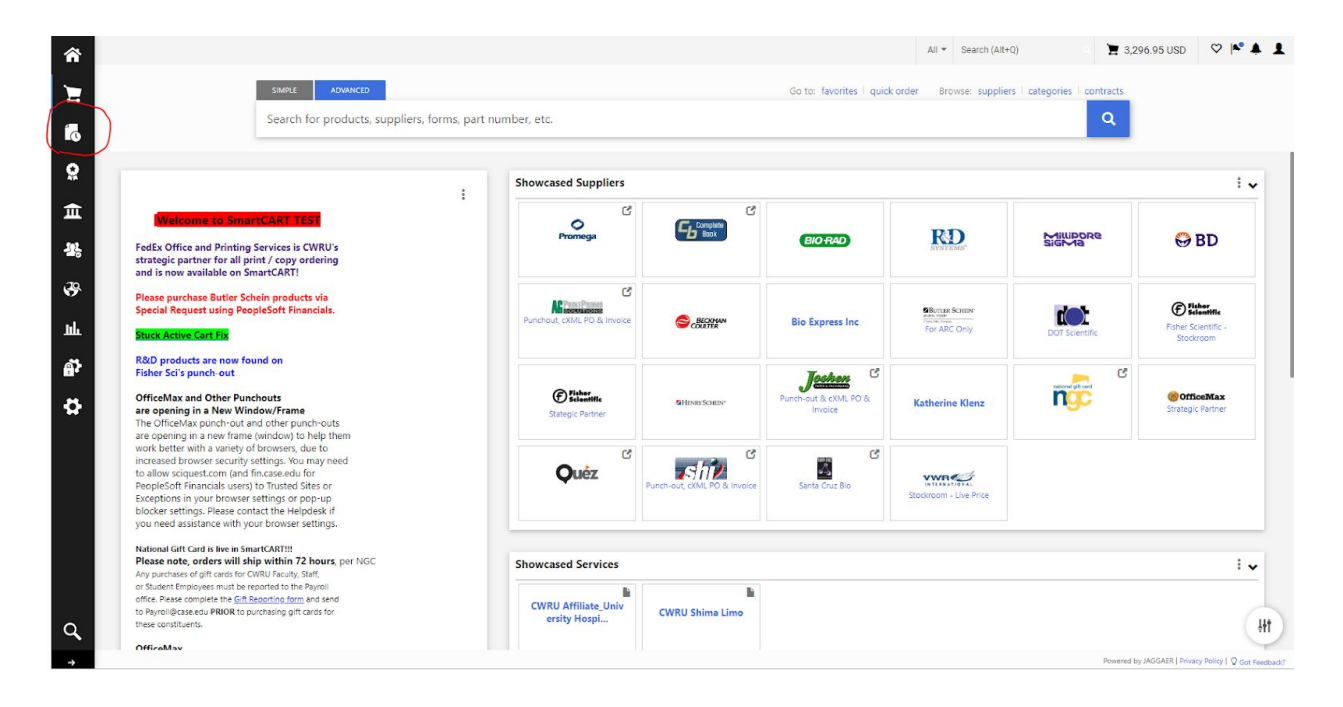

1. Click the icon, Select what document type you want to search in that sub-menu: All Orders, Requisitions, Purchase Orders, or Invoices. (Procurement Requests not used)

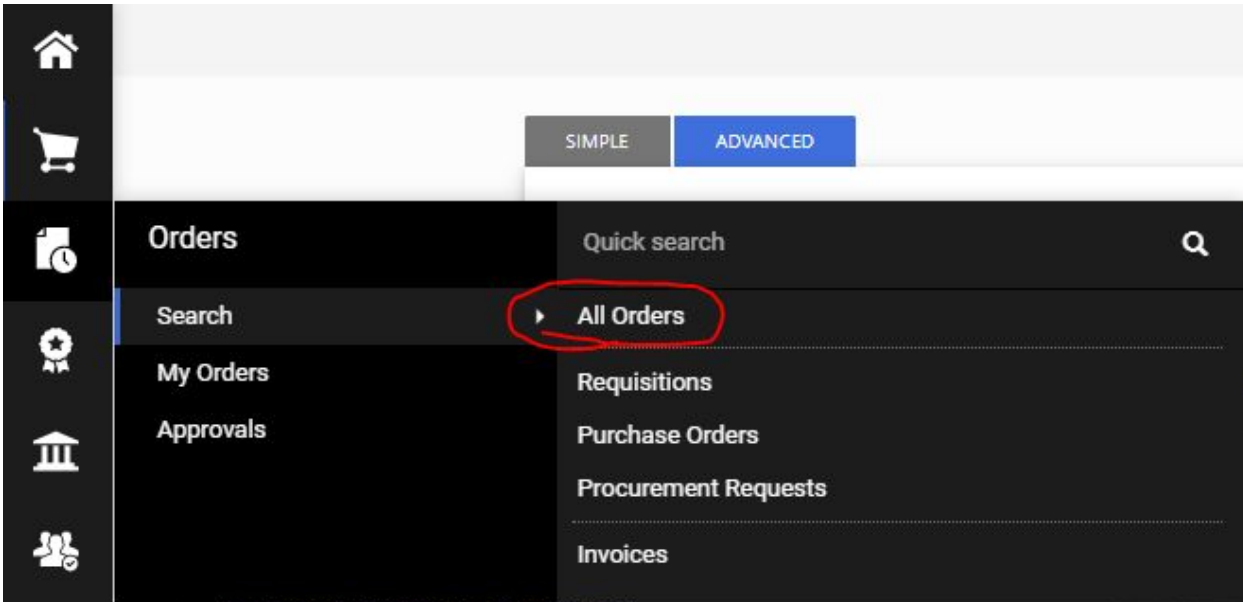

2. Apply the desired filters to the search, or type the PO/Invoice number in the bar:

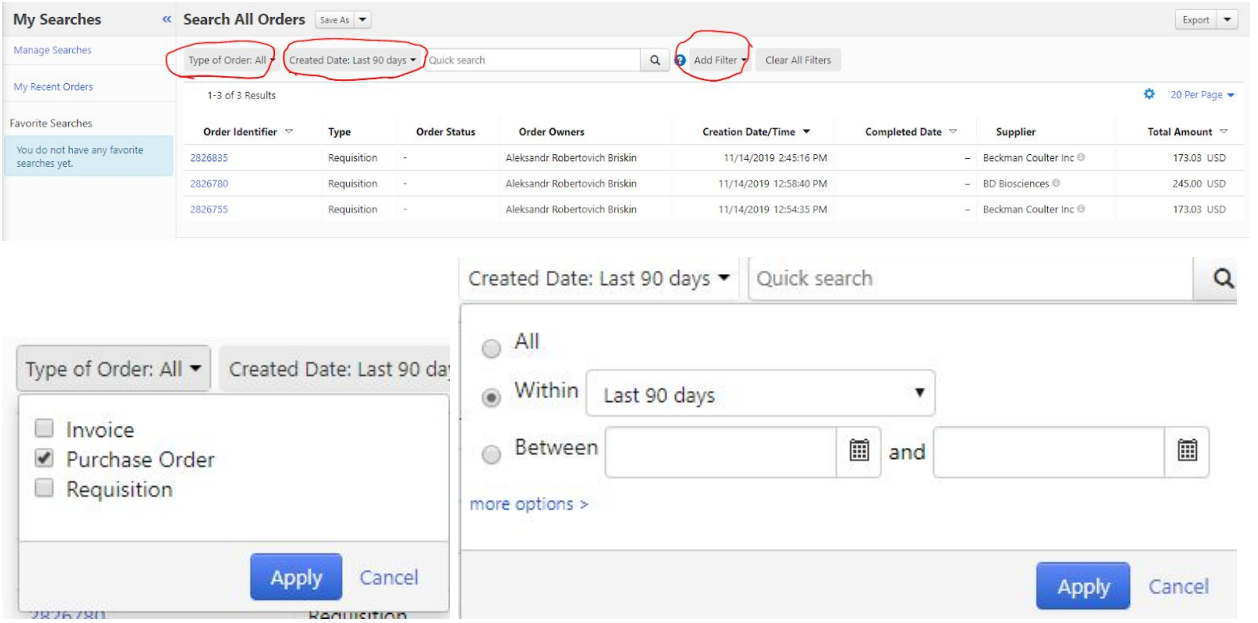

- 3. If you want to save a particular setting as default, you can Save As to create a particular set of criteria, or Pin Filters.
- 4. To adjust the categories displayed, click the Settings gear to the right

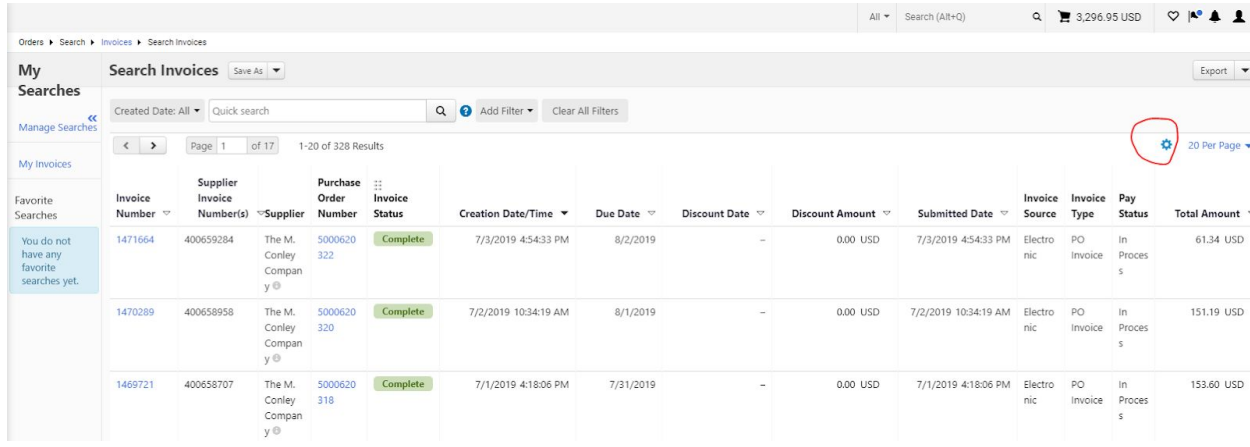

5. In this menu, you can check and uncheck fields you would like displayed and re-order the fields on the right, then click Apply. (Most users can remove Discount Date and Amount)

## **Configure Column Display**

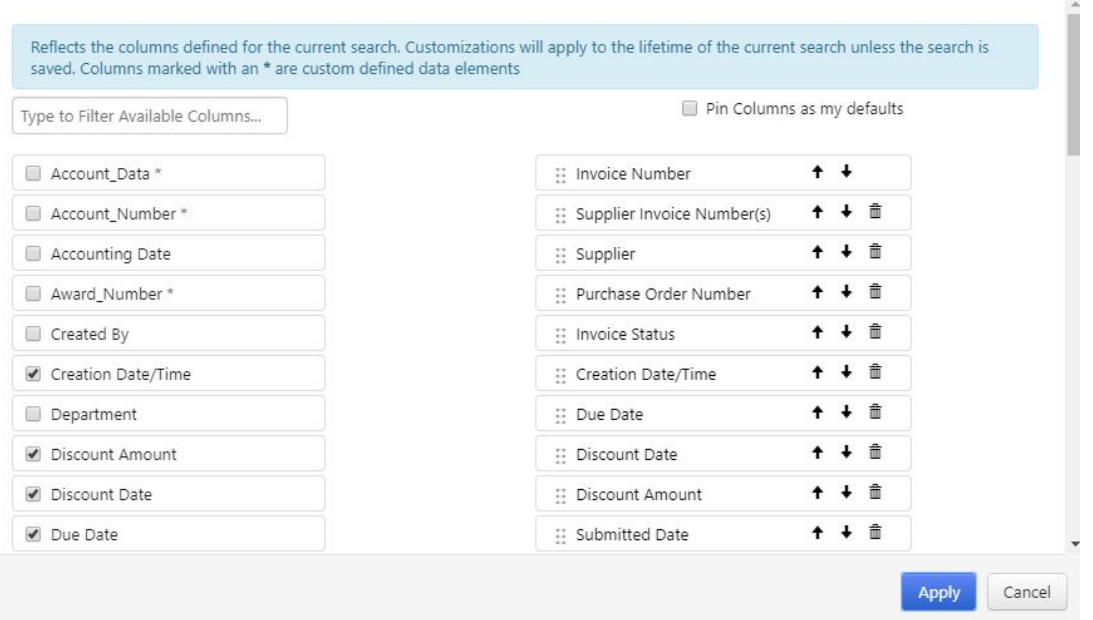

 $\times$ 

\*Make sure to check Pin Columns as my defaults to save this view if you want\*

6. To narrow your search results by a category (such as Supplier, Supplier Invoice No., or Supplier Invoice Date), select the filter from the dropdown:

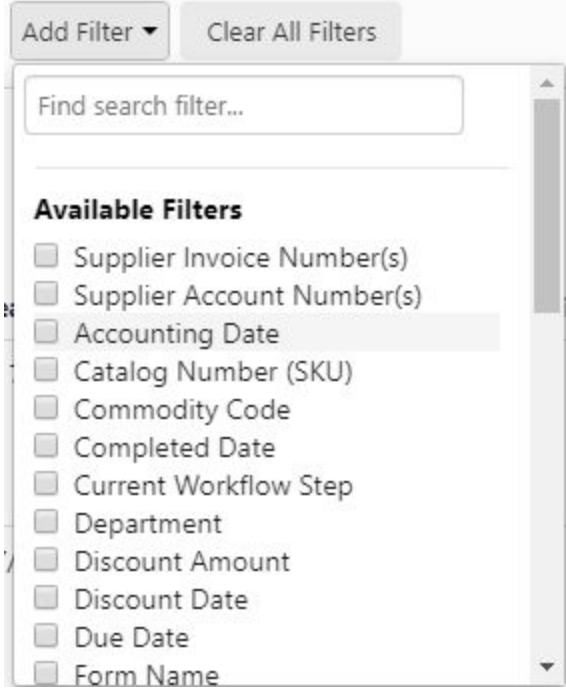

7. Then, enter the actual search term (such as the actual Supplier Invoice Number):

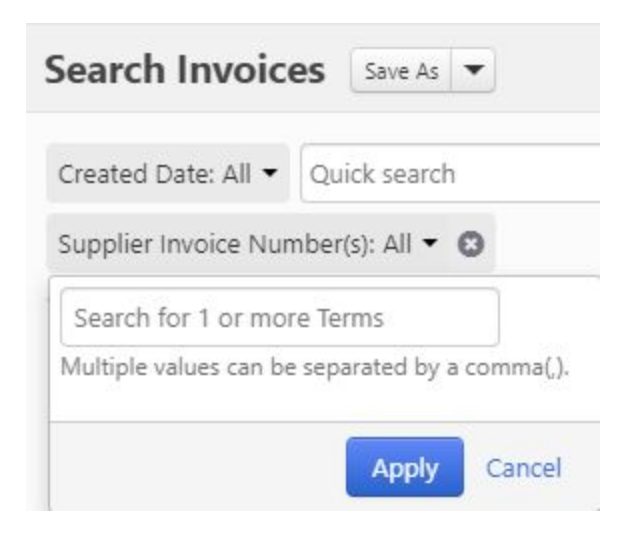

## 8. Results will then be displayed

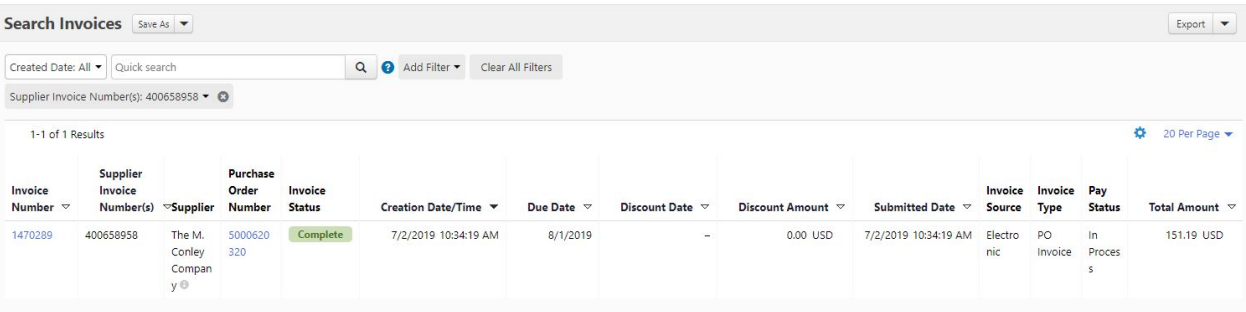

## **Export Search**

Export Search allows one to export their search results to various formats

1. With your desired search results displaying, click Export at the top right.

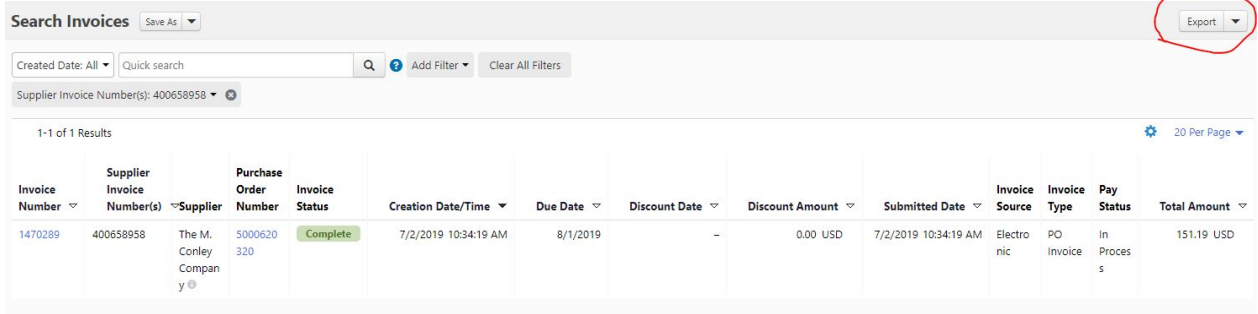

2. Select your Export format (usually Screen Export is fine)

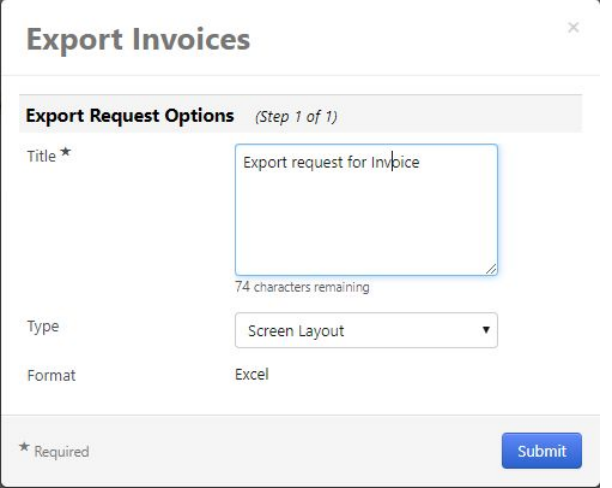

You'll see this notification if the export is successful:

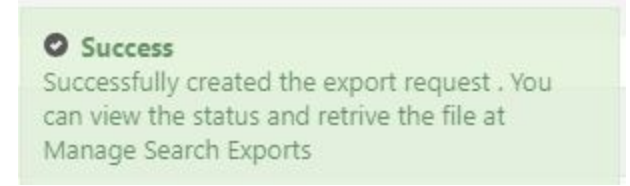

3. You may need to wait for the export process to complete, in which case, simply Refresh, then proceed to click Export -> Manage Search Exports to retrieve your results:

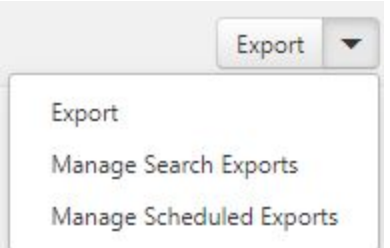

4. Proceed to download your file by clicking on the filename.

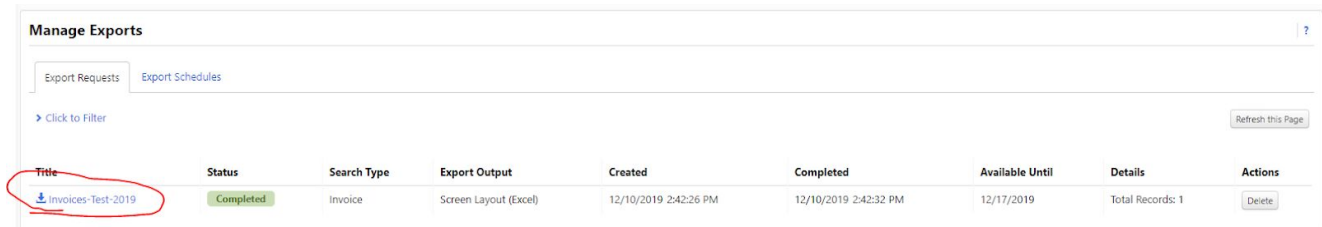